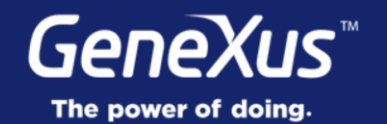

## Navigation Styles

GeneXus<sup>16</sup>

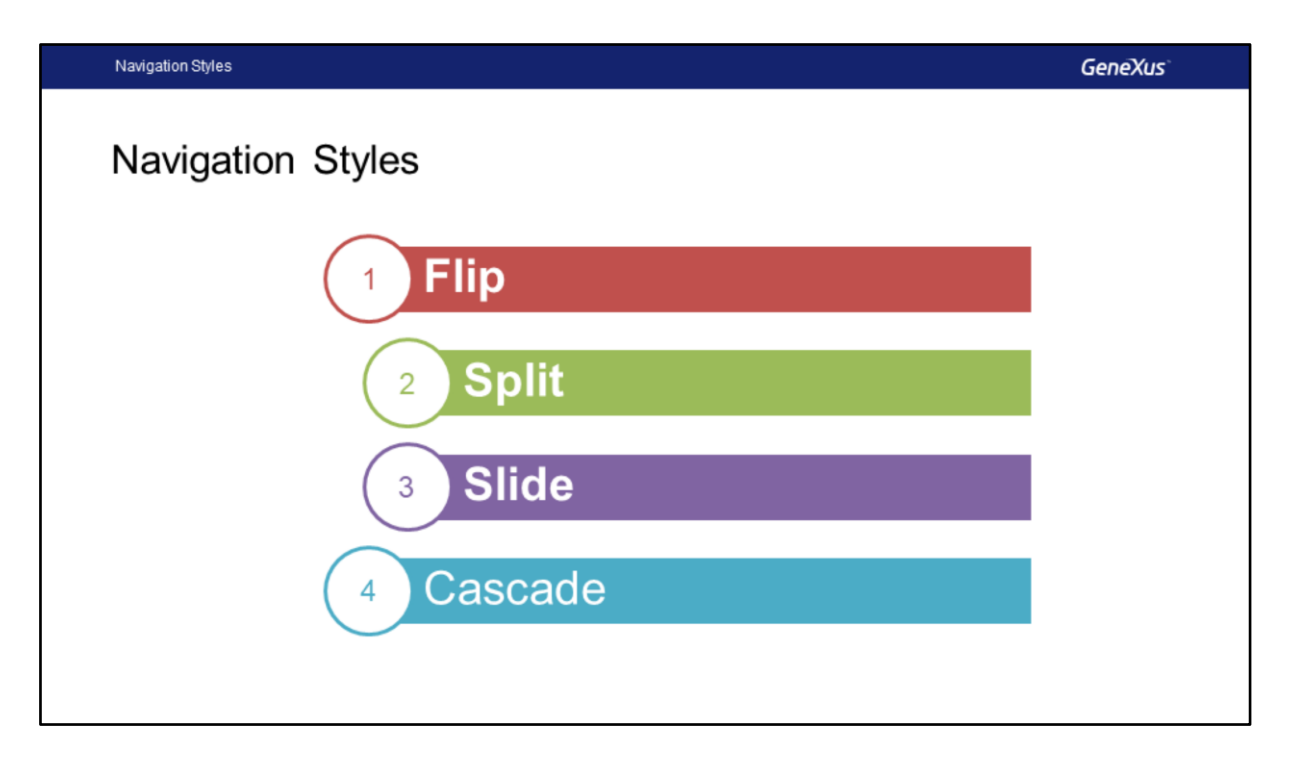

Neste vídeo, veremos os diferentes estilos de navegação possíveis oferecidos pela ferramenta para navegar entre o menu principal e as telas que são chamadas entre si, e como configurar o estilo desejado.

Os estilos de navegação que veremos são

- Flip
- Split
- Slide
- Cascade

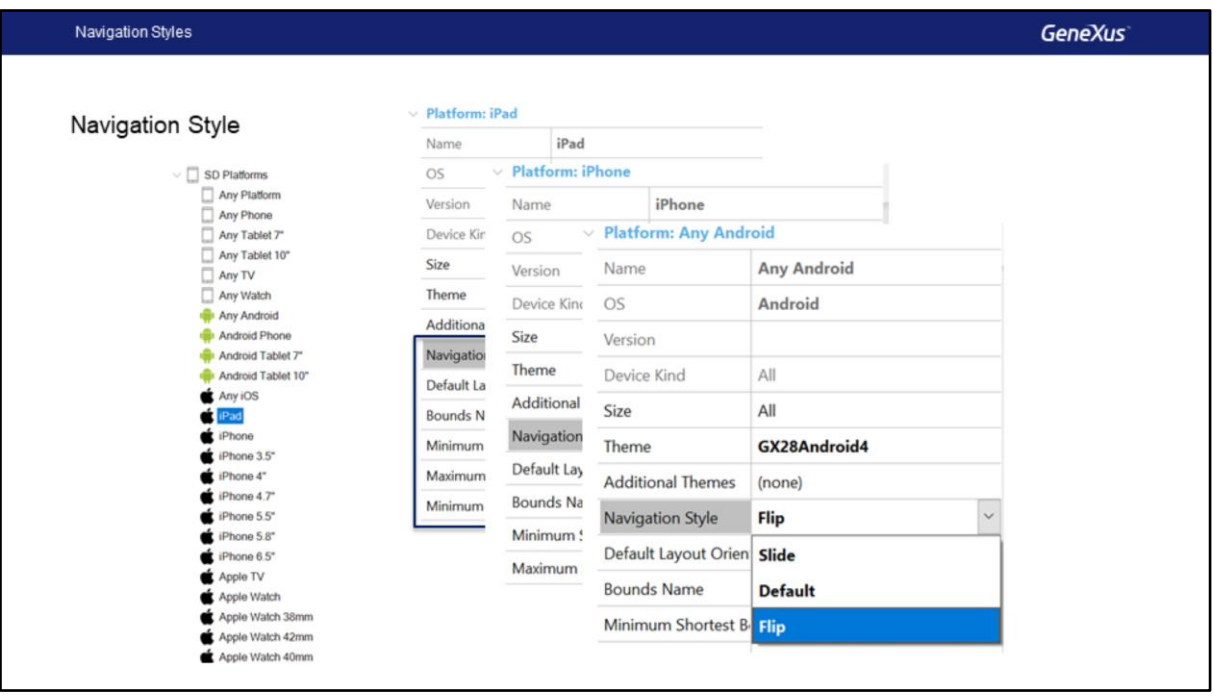

Dependendo das características do dispositivo (Sistema Operacional, Tamanho, Tipo de Dispositivo), é possível que desejemos variar a forma como o usuário interage e, mais especificamente, como o usuário navega através de nossa aplicação.

Para conseguir isso, GeneXus oferece a propriedade **Navigation Style** que nos permite alterar este comportamento em nível de plataforma.

É importante notar que só podemos definir um Navigation Style em nossa aplicação para cada possível combinação das características anteriores.

Os valores dos quais dispomos variam de acordo com a plataforma, na tela vemos um exemplo para um iPad e são oferecidas as possibilidades Cascade, Slide, Flip e Split, neste caso, são todas as oferecidas por GeneXus.

Mas se olharmos para um iPhone, veremos que só teremos Cascade, Slide e Flip, e não temos Split, uma vez que este valor só está disponível para Tablets (iPad ou Android).

E se vemos o caso de um Telefone Android, só teremos Slide e Flip, o restante não está disponível, isto porque nem todos os dispositivos suportam todos os tipos de navegação.

Vejamos cada um deles e quais são suas diferenças.

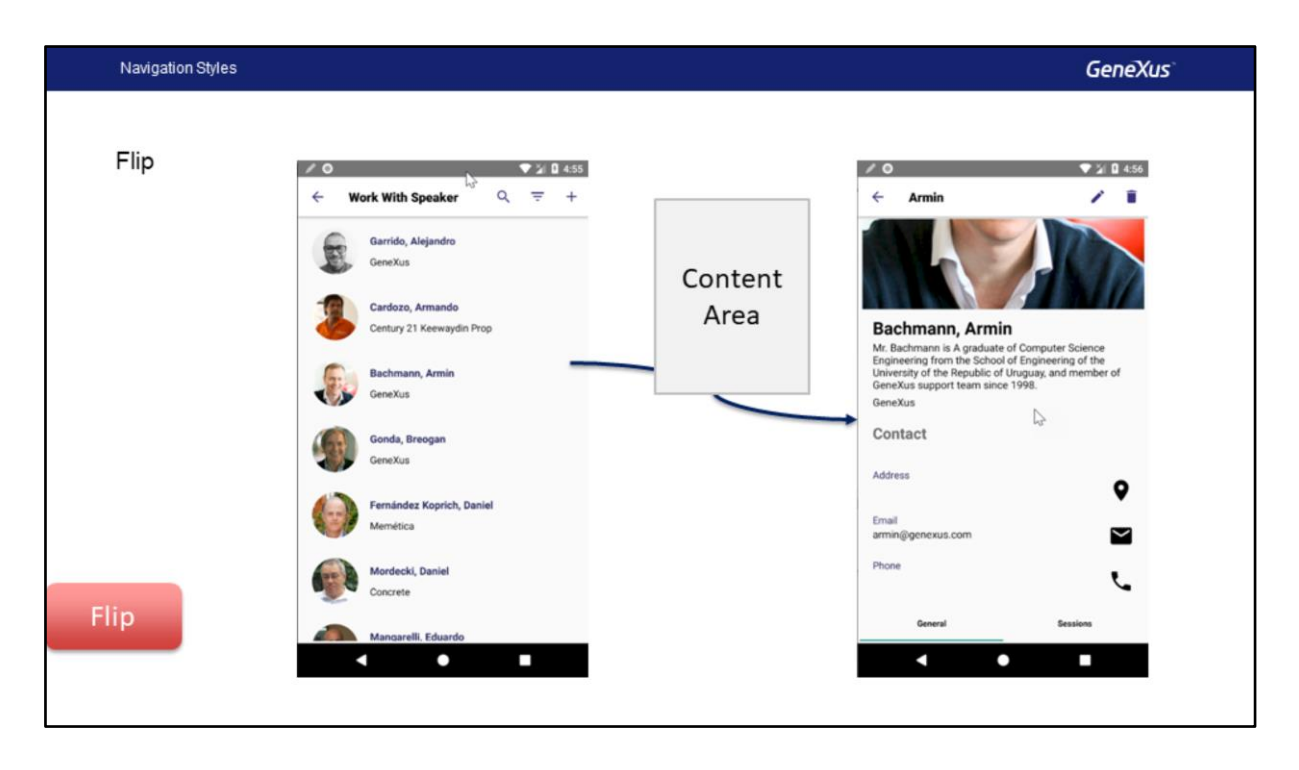

Com o estilo de navegação Flip, quando se acessa uma tela, a partir do menu principal ou de qualquer outra, o novo conteúdo substitui o anterior.

Conceitualmente, a área do dispositivo será uma só e todo o conteúdo será exibido e ocupará a mesma área, a qual será substituída a cada chamada.

Este é o valor padrão em Telefones e, de fato, é o que estamos usando na aplicação.

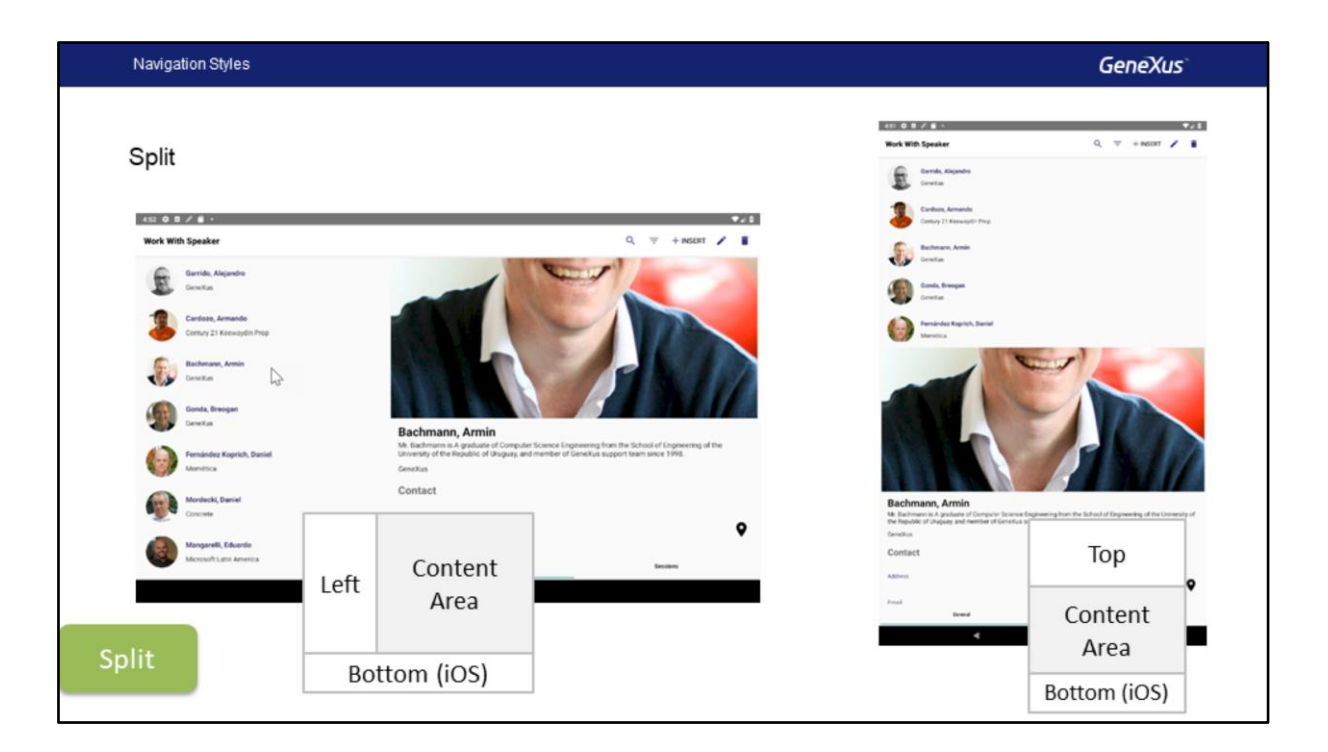

Com Split, o conteúdo pode ser exibido em dois setores, um setor esquerdo e um setor principal para o conteúdo, além disso em iOS poderá ter um setor que ocupa a faixa inferior da tela.

Usando WorkWith for Smart Devices, automaticamente o List é exibido no setor esquerdo e as telas do Detail são exibidas no setor principal denominado Content Area quando a orientação é Landscape como a imagem à esquerda, caso a orientação seja Portrait, o setor Esquerdo é transformado em um setor Superior e o conteúdo é exibido abaixo deste, como vemos à direita.

Esse estilo de navegação é o predeterminado para Tablets em Android e iOS.

Programaticamente, podemos indicar que um objeto seja exibido em qualquer um destes setores usando as propriedades CallOptions que veremos detalhadamente mais adiante.

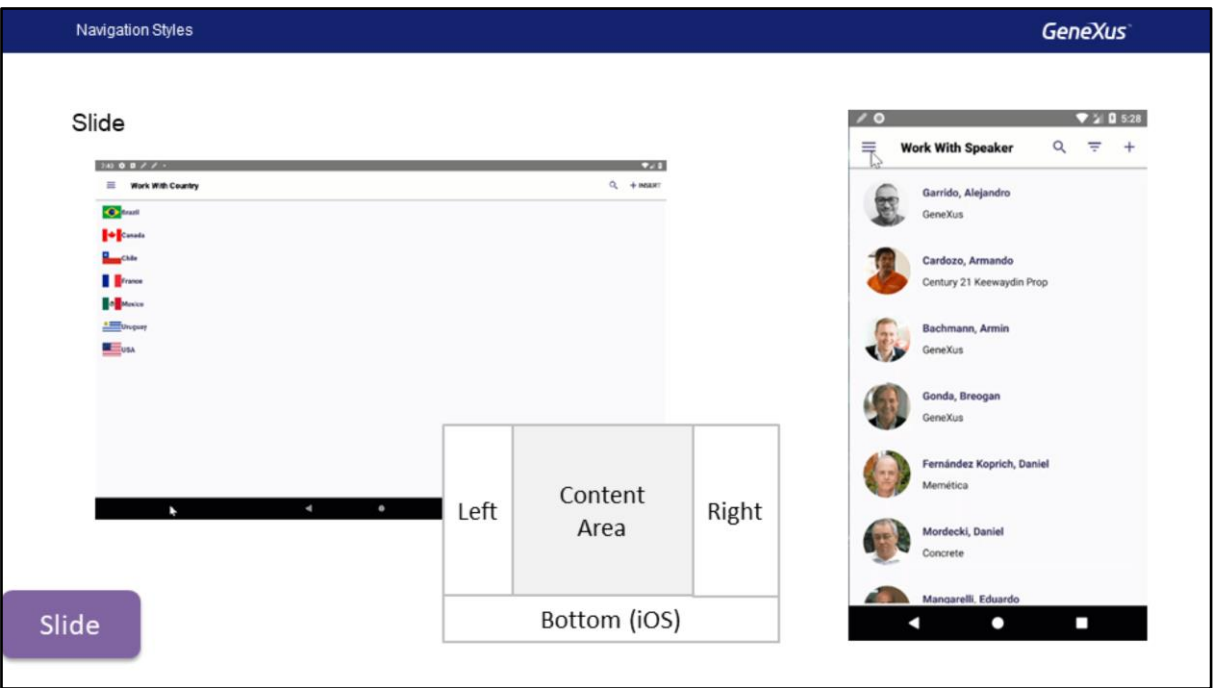

Com o estilo de navegação Slide podemos sempre ter o menu principal disponível, seja com o gesto de deslizar o dedo da esquerda para a direita ou com o botão de hambúrguer localizado acima à esquerda. Desta forma, não importa em que nível de profundidade estamos navegando na aplicação, poderemos sempre acessar outra opção com um único passo a partir do menu.

A primeira opção do menu é carregada automaticamente na área de Conteúdo, já veremos como customizar isto, além disso, quando um novo objeto é chamado a partir do setor de Conteúdo, o mesmo é exibido nesta mesma área e a Stack de chamadas é mantida, podendo voltar ao anterior com Back, no entanto, se for para outra opção, a pilha de chamadas é reiniciada.

Conceitualmente, temos os setores Conteúdo e Direito disponíveis para exibir conteúdo, o setor Esquerdo sempre conterá o objeto inicial, este pode ser um Menu for Smart Devices ou pode ser um Panel for Smart Devices.

Pode-se abrir objetos na região direita do conteúdo ou na região inferior programaticamente, com as opções de invocação e a Api Navigation, o setor inferior está disponível e é válido apenas para iOS.

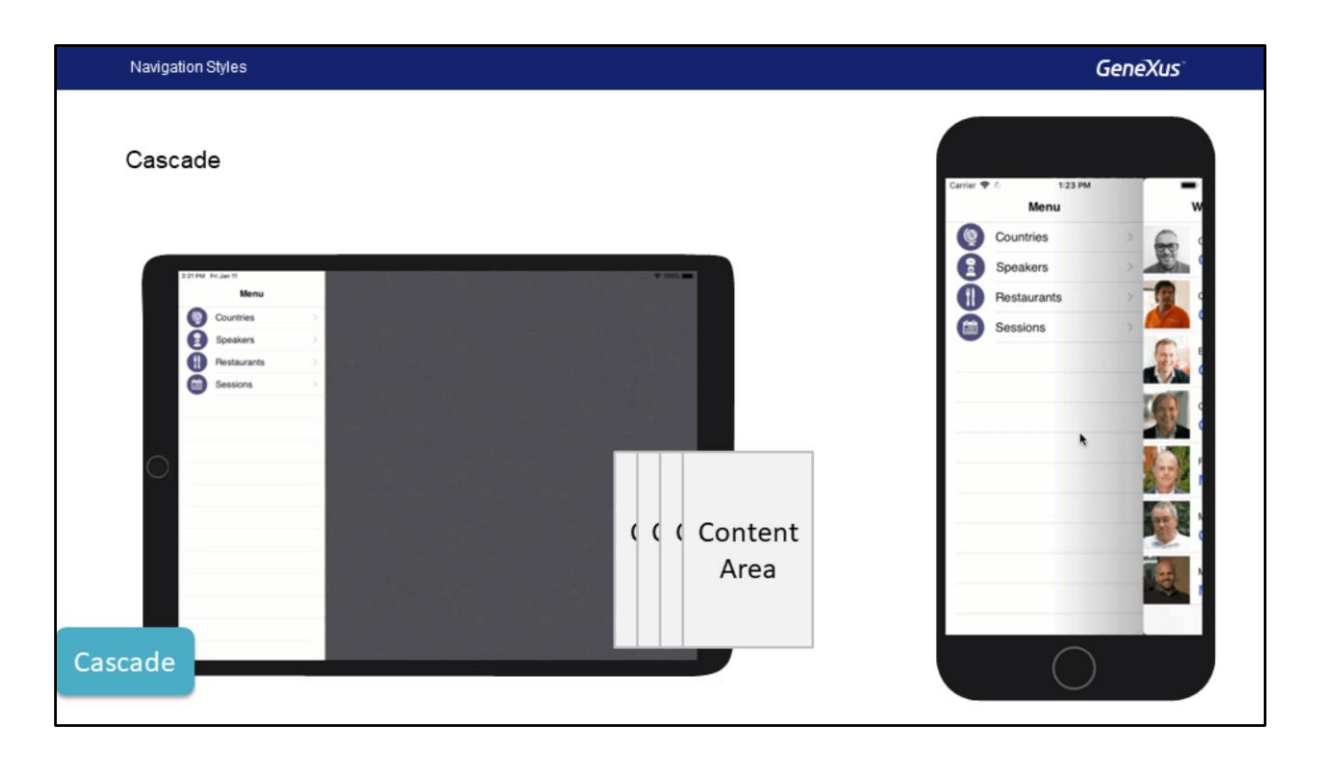

No estilo Cascade, a tela é dividida em até quatro setores que vão da esquerda para a direita.

Este estilo está disponível apenas para plataformas iOS e é válido para telefones e tablets.

As diferentes telas se abrem em cascata da esquerda para a direita do dispositivo, até um quarto nível, quando o último nível é alcançado, se começa a fazer um replace da mesma, contando nesse caso com a opção de voltar.

No caso do WorkWith for Smart Devices, teremos começando a partir da esquerda, o menu principal, depois o List no meio e o detail como terceiro setor, a partir do detail temos a possibilidade de abrir mais uma tela, a partir daí se chamarmos outra tela ocupará o mesmo setor que a última.

Como no Slide, se selecionarmos outro item no menu, a Stack de chamadas é redefinida.

Demo: Navigation Styles

Agora vamos fazer uma pequena demonstração no GeneXus.

Vou abrir o emulador, aqui vemos que estamos com o Menu de nossa aplicação e vemos que o estilo de navegação padrão de nossa aplicação para um Telefone Android é Flip, as telas são carregadas na única tela que temos.

Então, iremos ao GeneXus e especificaremos que a aplicação utilize o estilo de navegação Slide, ou seja, que este menu esteja sempre disponível a partir da esquerda.

Se formos ao Android, vemos que tem os estilos de navegação que está indicando, neste caso está por default, também no Android Phone, que é Flip, e vemos que temos as opções Slide, Default e Flip no caso do Android Phone, se vemos Any Android os valores disponíveis são Slide, Default e Flip como no Android Phone.

No caso de Tablet Android de 10 polegadas temos Slide, Default, Flip e Split, este é novo, pois só está disponível para tablets e por exemplo no caso do iPad, veremos que também temos Cascade como um valor que nos outros não tínhamos disponível e temos Slide, Flip e Split como no Android.

Bem, vamos ao Android Phone então, vamos indicar o valor do Slide e simplesmente executar a aplicação.

Agora vejam que já temos o menu, que foi aberto quando cliquei no ícone do hambúrguer, a primeira opção é WorkWith Countries, então ele é aberto por padrão. Se entramos em Speakers, redefinimos a Call Stack, e podemos deslizar da esquerda para o centro da tela para exibir o menu.

Poderíamos querer chamar um objeto diferente da primeira opção no menu quando se está abrindo pela primeira vez a aplicação. Como fazemos isso? Vamos voltar para a apresentação.

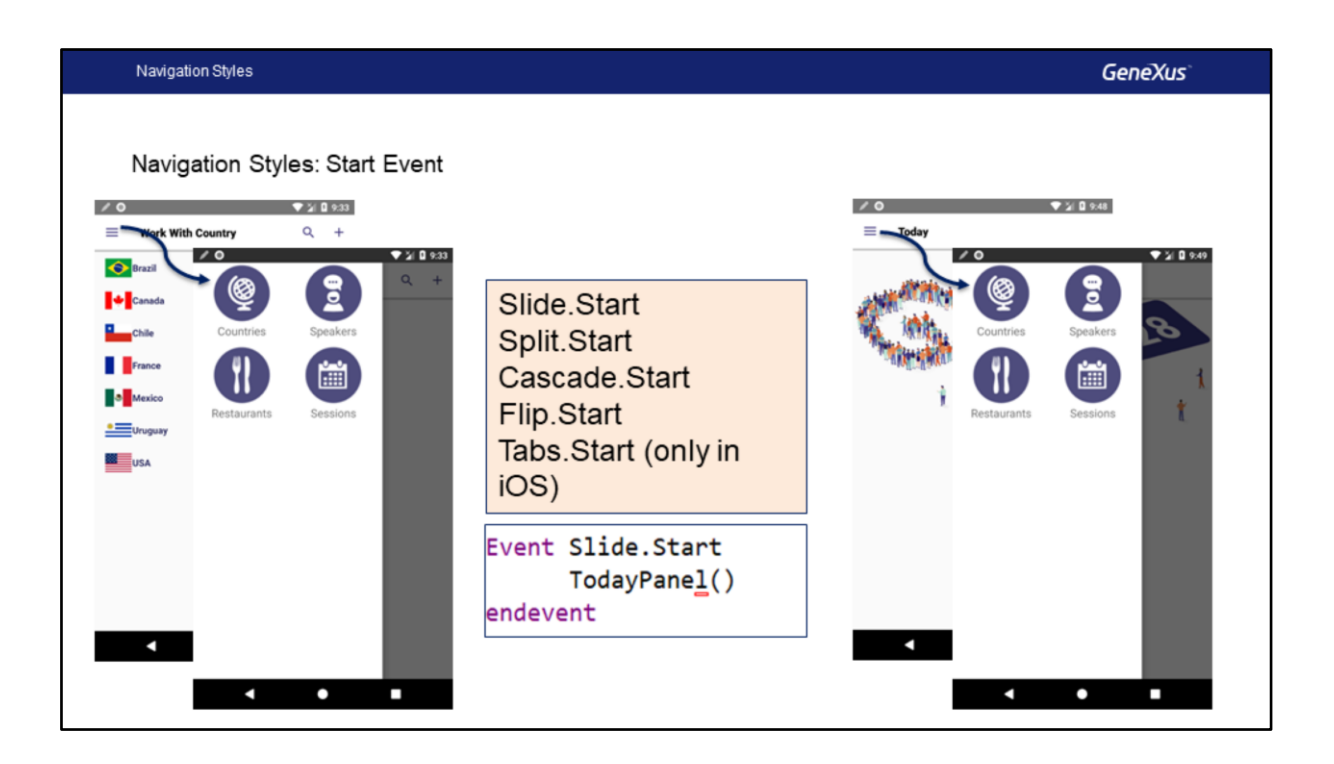

Temos certos eventos que podemos programar no nível do objeto principal, que no nosso caso é um Menu For Smart Devices, mas poderia ser um Panel for Smart Devices, por exemplo.

Os eventos são estes que aparecem aqui: Slide, Split, Cascade, Flip e Tabs ponto(".") Start Desta forma, podemos ter um evento Start associado a cada estilo de navegação.

Isto faz com que, por exemplo, se programarmos Slide.Start e a aplicação estiver sendo executada para um iPad que tenha um estilo de navegação Cascade; esse evento, para essa plataforma, não será executado; só será executado quando o estilo de navegação seja Slide.

Em nossa aplicação, podemos criar um Panel para Smart Devices chamado "TodayPanel", com uma imagem, de tal maneira que este painel só seja executado no evento Start do estilo de navegação Slide; apenas nesse caso.

Vamos voltar ao GeneXus para implementarmos isso.

**GeneXus** 

Demo: Navigation Styles

Em seguida, criaremos um Panel chamado TodayPanel, onde mostraremos em nossa aplicação informações relacionadas ao dia atual do Evento, por enquanto vamos simplesmente colocar uma imagem.

TodayPanel então, vamos inserir uma imagem, a imagem já existe na KB, se chama GX28Image, vamos associar a classe ImageWelcome a ela, bem. Na tabela principal agora, vamos indicar 180 dip para a linha, vamos mudar a classe na tabela, vamos usar Table, ok. Vamos gravar este objeto e agora vamos para EventDay, primeiro vamos levá-lo para Panels, assim o temos organizado, vamos a EventDay e nos eventos vamos adicionar um novo evento chamado Slide.Start e aqui fazemos a chamada para TodayPanel(). Pronto. Fechamos o evento, vamos gravar e vamos executar a aplicação.

Vamos ver aqui, no início, em vez de mostrar o workwith, agora deveria aparecer o painel que criamos, TodayPanel, como opção default de nossa aplicação, sem que seja necessário que seja uma opção de menu.

E Efetivamente TodayPanel se abre, mostra a imagem e temos o menu disponível.

Bem, voltemos para a apresentação então.

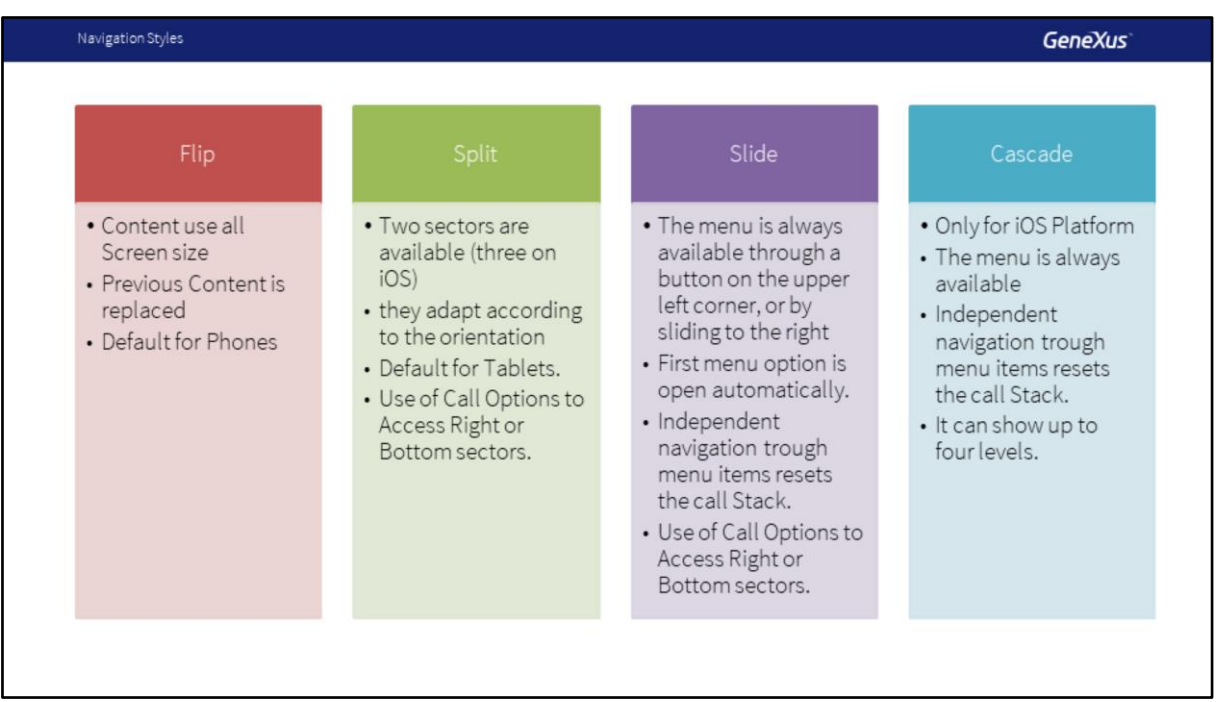

Vamos fazer uma revisão, vimos os quatro estilos de navegação e diferenças.

Em Flip vimos que o conteúdo usa a toda tela e que o novo conteúdo exibido substitui o anterior, é o default para Telefones.

Em Split, vimos que existem vários setores (dois para Android e três no caso do IOS), a disposição se adapta à orientação, é o default para Tablets e para acessar os setores Right ou Bottom necessitamos usar Call Options que veremos mais adiante.

No caso de Slide, vimos que o menu está sempre disponível e temos um ícone especial para exibí-lo, chamado muitas vezes ícone de hambúrguer por sua forma de três linhas horizontais, o menu também pode ser acessado deslizando o dedo a partir da borda esquerda da tela. Com Slide a primeira opção do menu se abre de forma predeterminada e também teremos uma navegação independente nas várias opções do menu já que a Call Stack é reposta.

Com Cascade vimos só está disponível para iOS (em telefones e tablets), aqui também o menu está sempre disponível e como em Slide a pilha de chamadas entre uma opção e um outra do menu também é reposta, vimos que é possível exibir até quatro níveis, três mais o menu.

Com isto finalizamos o tema..

## **GeneXus**

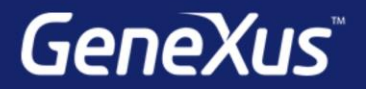

Videos

Documentation Certificactions

training.genexus.com wiki.genexus.com training.genexus.com/certifications